প্রধানমন্ত্রীর শিক্ষা সহায়তা ট্রাস্ট

# পিএইচ. ডি. কোর্সে বৃত্তি

# অনলাইনে আবেদনের নির্দেশিকা

পাবলিক বিশ্ববিদ্যালয়ে পিএইচ.ডি. কোর্সে ভর্তিকৃত যে কোন গবেষক গবেষণাকর্ম সম্পাদনে বৃত্তির জন্য <http://www.eservice.pmeat.gov.bd/mnp> ওয়েবসাইটে প্রবেশ করতে হবে।

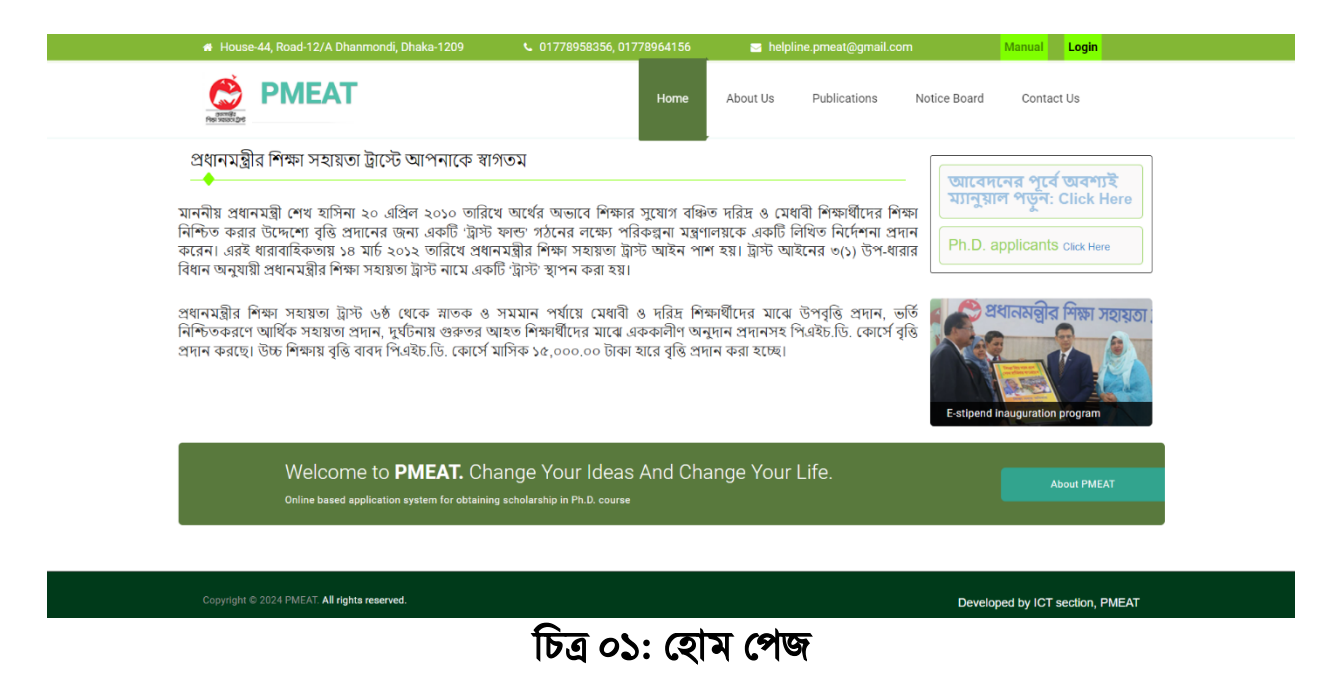

শিএইচ.শি. গর্েষ গর্ণর জন্য শচত্র ০১-এ প্রদশিেত কহাম কির্জর "Ph.D. applicants" োের্নর "Click Here" লিংকে ক্লিক করতে হবে অথবা সরাসরি <http://www.eservice.pmeat.gov.bd/mnp/step1p.php> প্রর্েি রর্ত হর্ে।

### ধাপ ০১:

আবেদনের প্রথম ধাপে চিত্র ০২ -এ প্রদর্শিত তথ্যসমূহ পূরণ করতে হবে। গবেষকের নিজ নাম, স্থায়ী ও বর্তমান ঠিকানার পাশাপাশি সার্টিফিকেট অনুযায়ী জন্ম তারিখ পূরণ করতে হবে। জাতীয় পরিচয়পত্র, মোবাইল নং ও ই-মেইল এড্রেস পূরণপূর্বক "Continue" বাটনে ক্লিক করতে হবে।

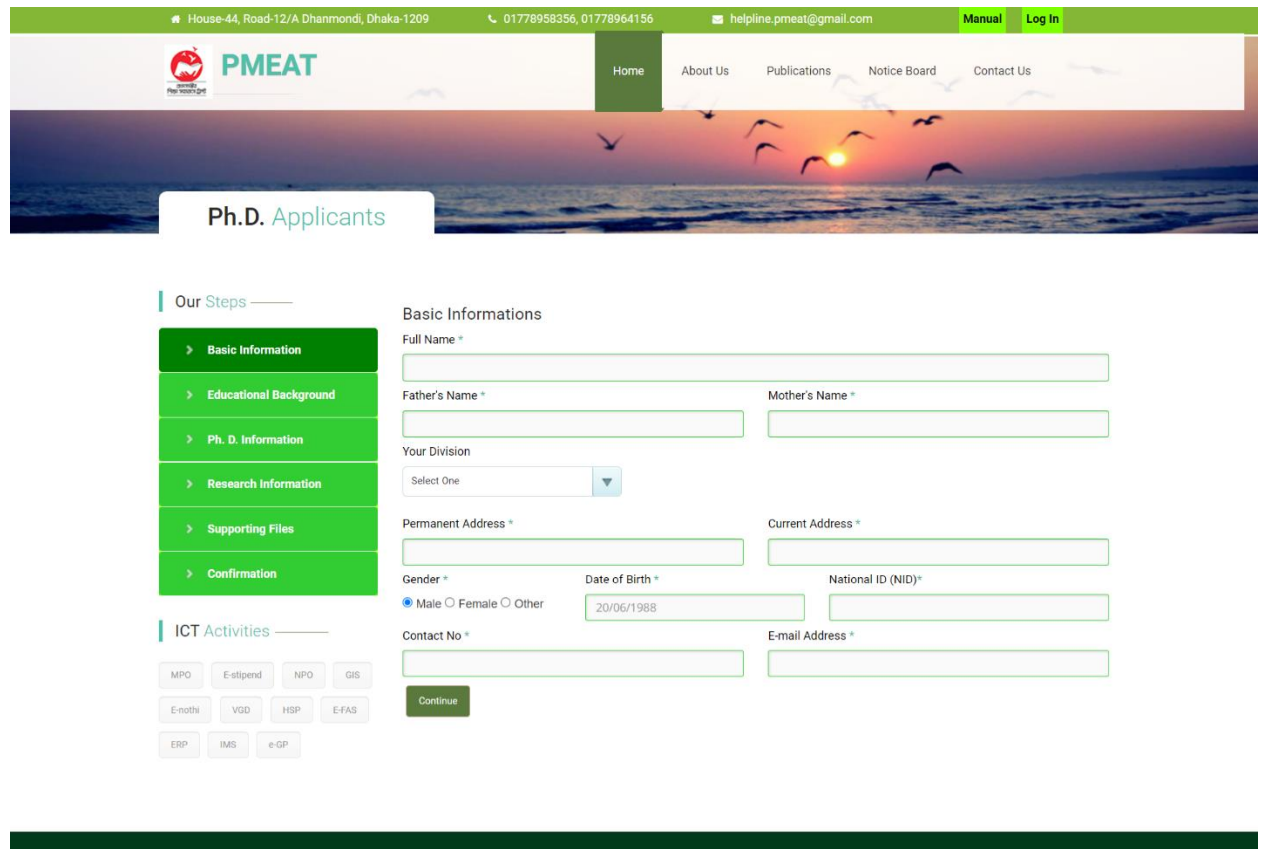

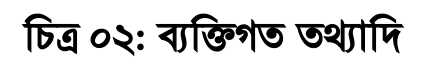

Developed by ICT section, PMEAT

### ধাপ ০২:

আবেদনের দ্বিতীয় ধাপে চিত্র ০৩ -এ প্রদর্শিত ছবির ন্যায় ইউজার আইডি ও পাসওয়ার্ড দেয়া হবে। উক্ত তথ্যাদি পরবর্তীতে লগইন -এর জন্য সংরক্ষণ করতে হবে। শিক্ষা সংক্রান্ত তথ্যাদি পূরণপূর্বক "Continue" বাটনে ক্লিক করতে হবে।

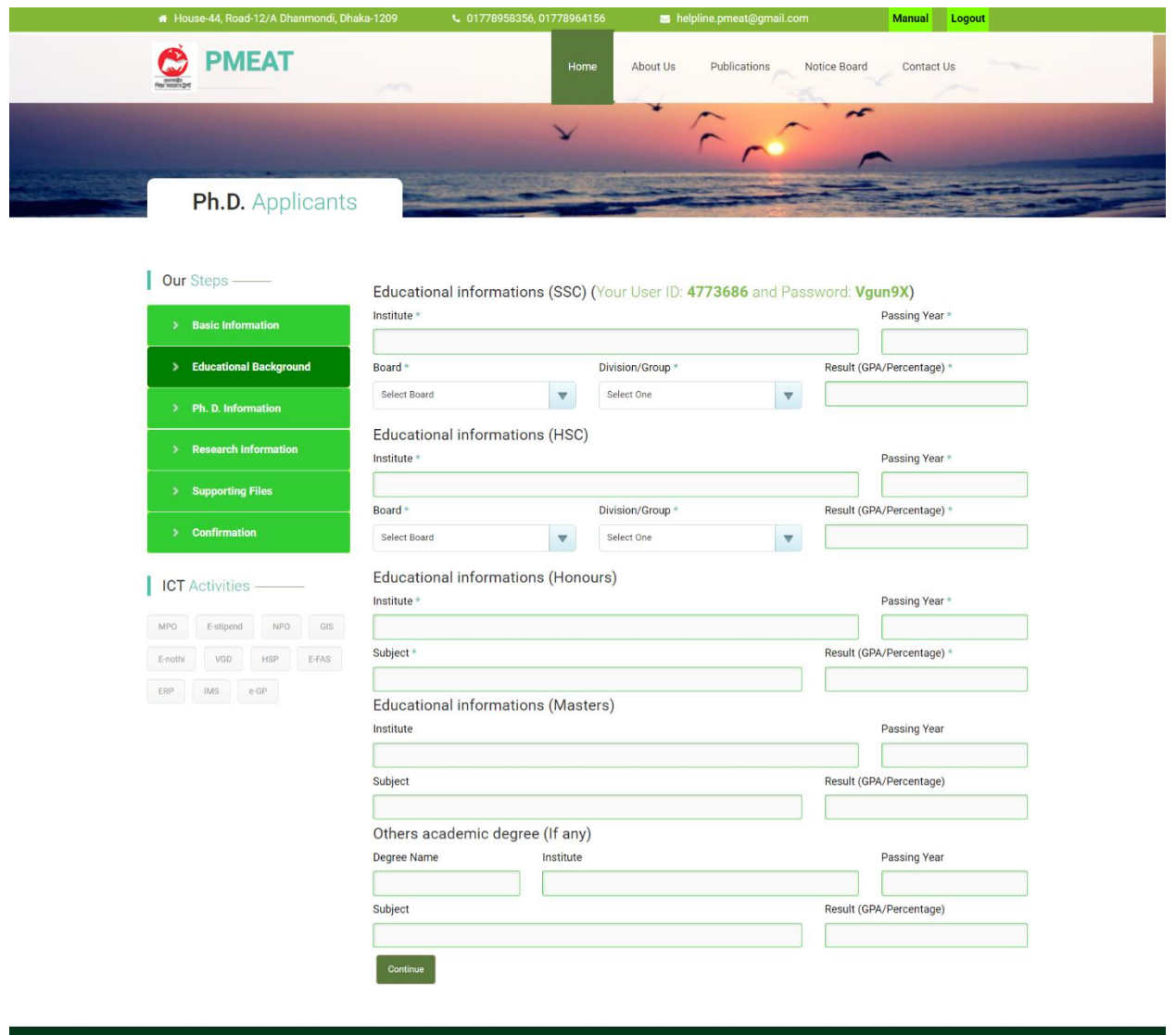

শচত্র ০৩: শিক্ষাগত তথ্যাশদ

Developed by ICT section, PMEAT

Copyright @ 2024 PMEAT. All rights reserved.

#### ধাপ ০৩:

শচত্র ০৪ -এ উর্েশখত শিএইচশি সিংক্রান্ত তথ্যাশদর কক্ষর্ত্র আর্েদন ারীর অধ্যয়নরত প্রশতষ্ঠান, কসিনসহ অন্যান্য তথ্যাশদ পূরণ রর্ত হর্ে।

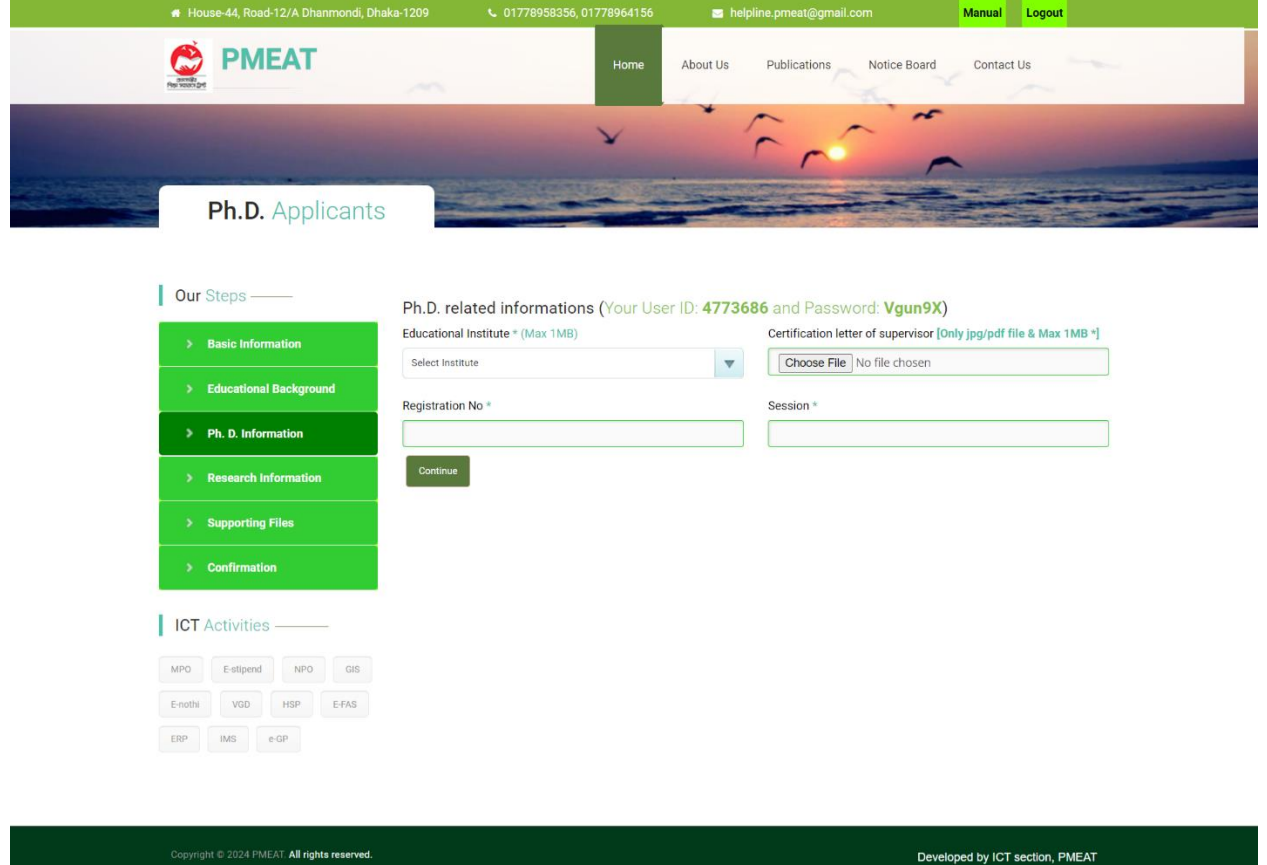

চিত্র ০৪: পিএইচডি সম্পর্কিত তথ্যাদি

#### ধাপ ০৪:

চিত্র ০৫ -এ উল্লেখিত গবেষণা সংক্রান্ত তথ্যাদির ক্ষেত্রে আবেদনকারীর গবেষণার বিষয় পূরণ করতে হবে। গবেষণাকর্মের লক্ষ্য ও উদ্দেশ্য, যৌক্তিকতা, অনুসৃত পদ্ধতি, সম্ভাব্য ফলাফল অন্তর্ভুক্ত করে ১০০০ শব্দের মধ্যে গবেষণা প্রস্তাব (Synopsis) আপলোড করতে হবে। শিক্ষা প্রতিষ্ঠান থেকে প্রার্থিত বিষয়ে এম.ফিল./পিএইচ.ডি. কোর্সে ভর্তির Letter of Acceptance থাকলে মূল কপি আপলোড করতে হবে। প্রস্তাবিত গবেষণা কর্মের/গবেষণাক্ষেত্রের ওপর পূর্বে কোনো গবেষণা হয়ে থাকলে তার বিবরণ এবং নতুন গবেষণার যৌক্তিকতা উল্লেখপূর্বক ফাইল আপলোঁড করতে হবে। পূর্বে গবেষণা না হয়ে থাকলে প্রাসংগিক গবেষণাকর্মের আলোচনার ফাইল আপলোড করতে হবে।

সুপারভাইজার এবং কো- সুপারভাইজারের প্রয়োজনীয় তথ্যাদি পূরণ করতে হবে। চাকুরিরত প্রার্থীর ক্ষেত্রে প্রয়োজনীয় তথ্যাদি পরণ করে "Continue" বাটনে ক্লিক করতে হবে।

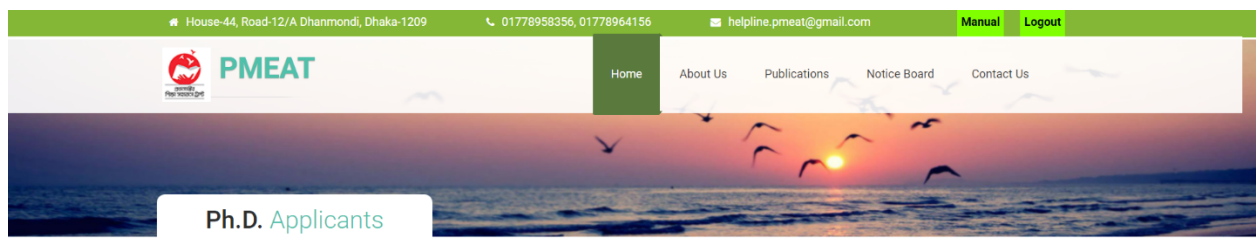

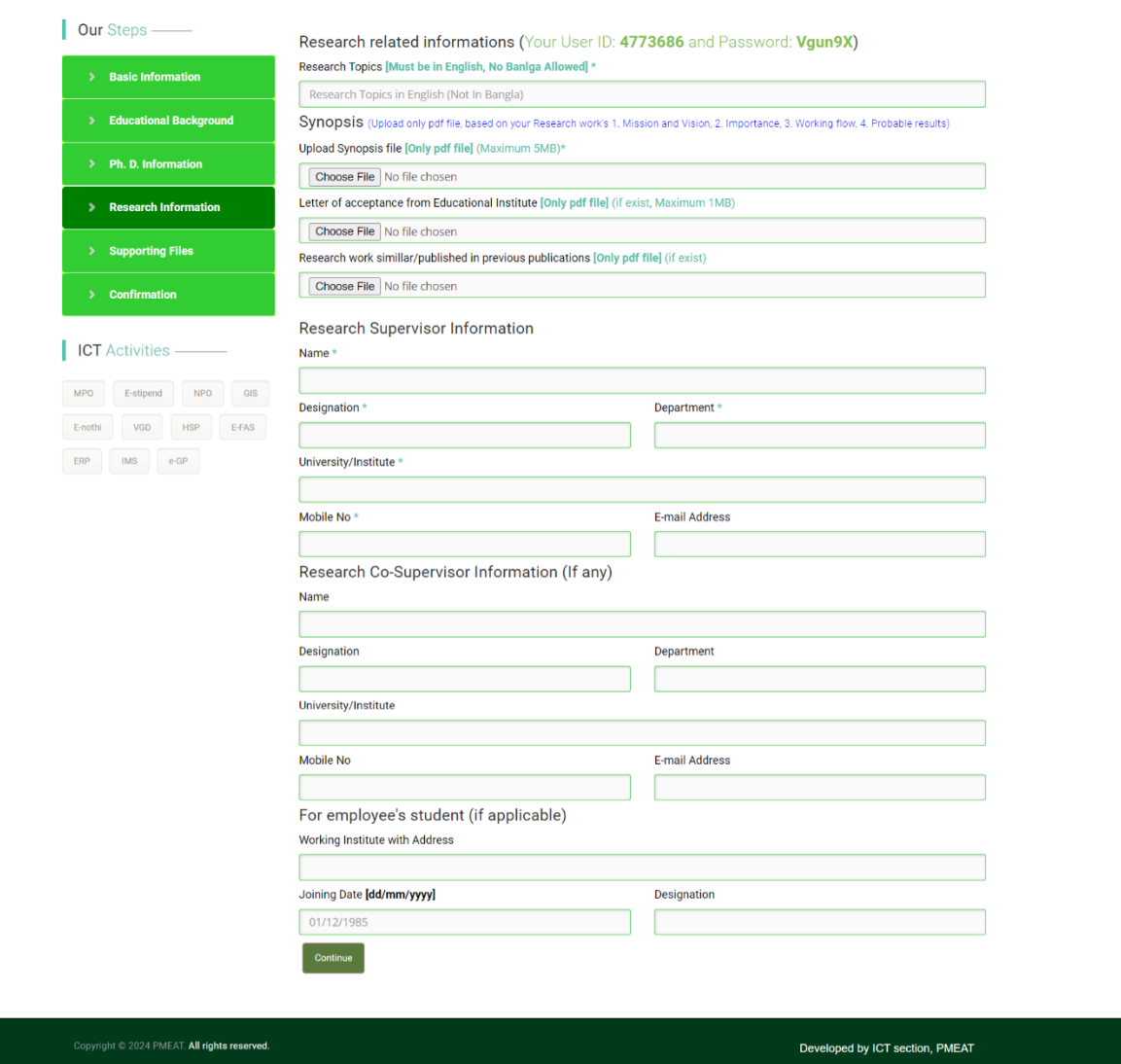

## শচত্র ০৫: গর্েষণা সিংক্রান্ত তথ্যাশদ

### ধাপ ০৫:

শচত্র ০৬ -এ উর্েশখত িাইলগুর্লা সিংযুি র্র "Save & Show Preview" োের্ন শি রর্ত হর্ে।

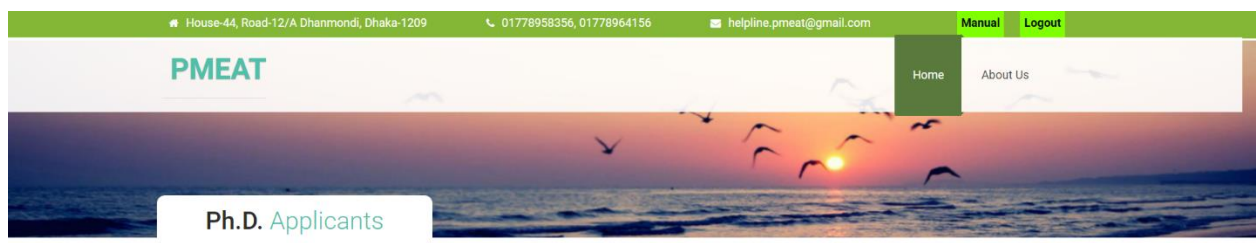

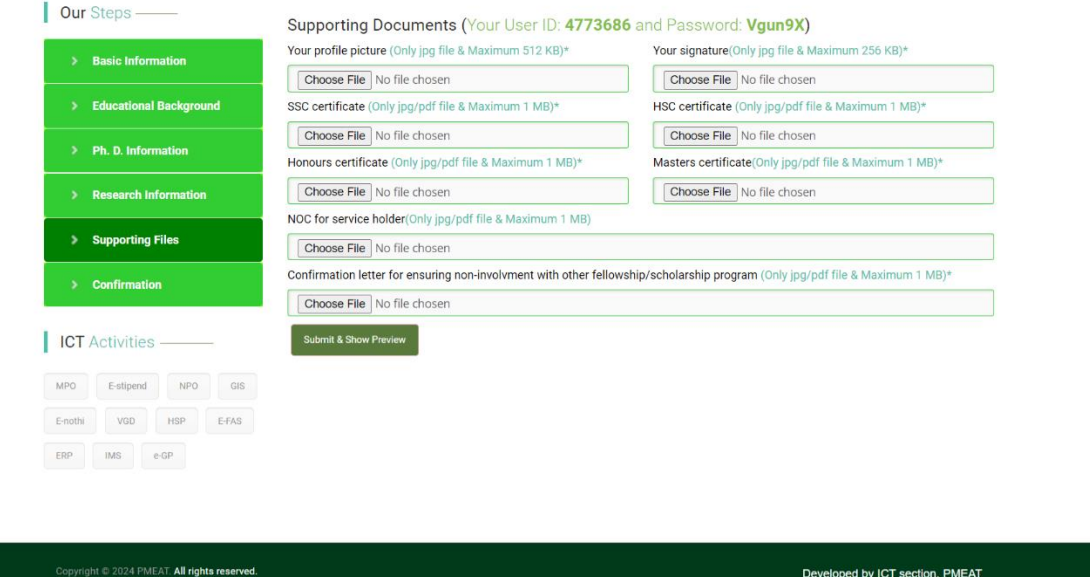

## চিত্র ০৬: সংযুক্ত ফাইলসমূহ

সরবরাহকৃত সকল তথ্যাদি পরবর্তী পেজে প্রদর্শিত হবে। তথ্যের কোন পরিবর্তন না থাকলে "Confirm  $\alpha$ Submit" বাটনে ক্লিক করতে হবে।

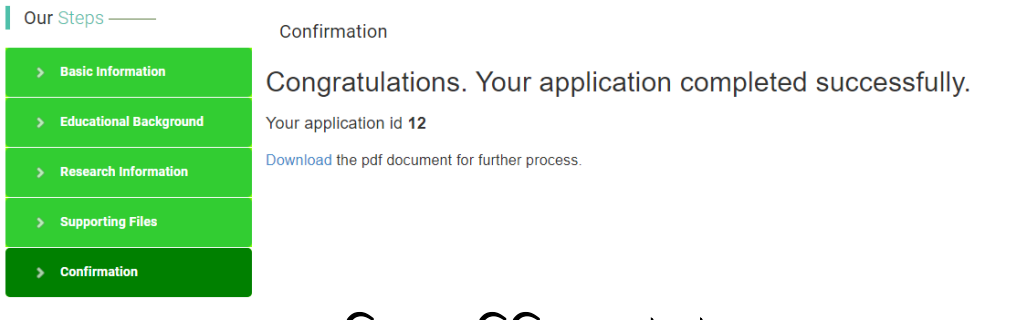

### শচত্র ০৭: শনশিত রণ কিজ

#### ধাপ ০৬:

পঞ্চম ধাপে নিশ্চিতকরণ বার্তার মাধ্যমে আবেদনের একটি আইডি এবং ডাউনলোড লিংক চিত্র ০৭ -এর ন্যায় প্রদর্শিত হবে। "Download" বাটনে ক্লিক করে উক্ত PDF ফাইলটি সংরক্ষণ করতে হবে। PDF ফাইলে প্রাপ্ত "User ID" এবং "Password" দিয়ে পরবর্তীতে লগইন করে এম. ফিল. ও পিএইচ. ডি. কোর্সে ফেলোশিপ ও বৃত্তির তথ্য পাওয়া যাবে।